## اضافة محاضرة

- -1 ندخل على المادة المراد اضافة محاضرة لها
- -2 نضغط على on editing Turn كما موضح في الصورة

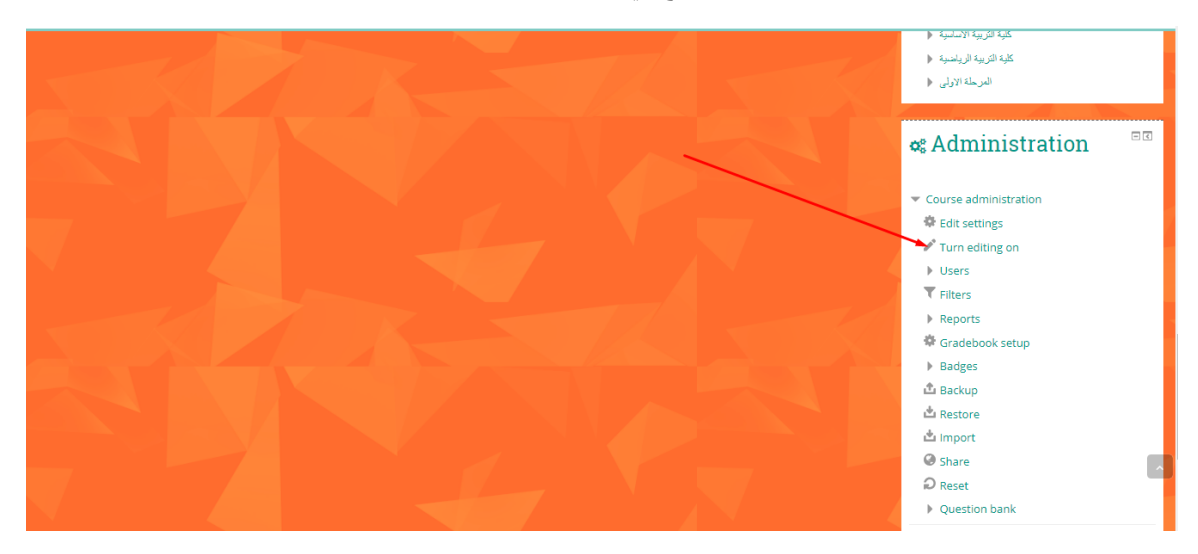

Add an activity or resource على نضغط ثم ومن -3

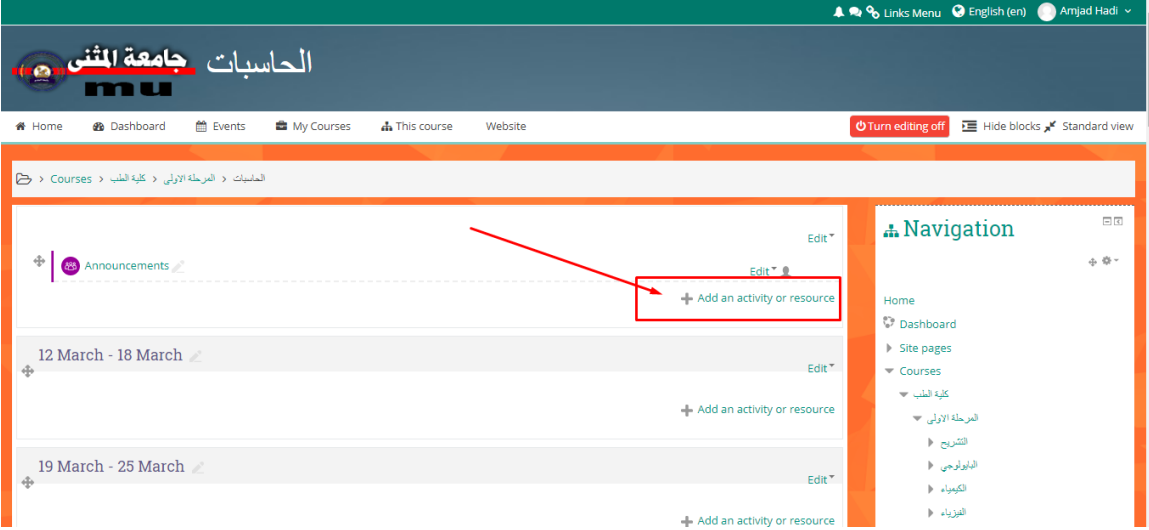

ومن ثم نختار file

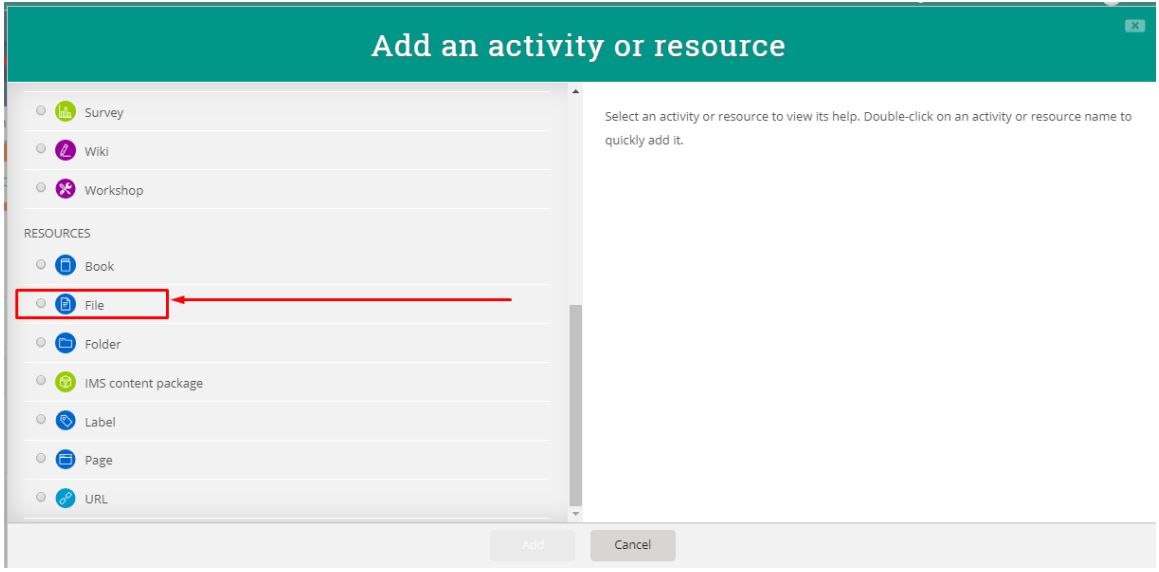

بعد ذلك نرفع ملف المحاضرة ونعطي اسم للمحاضرة و وصف للمحاضرة ان وجد ومن ثم نضغط على display and Save

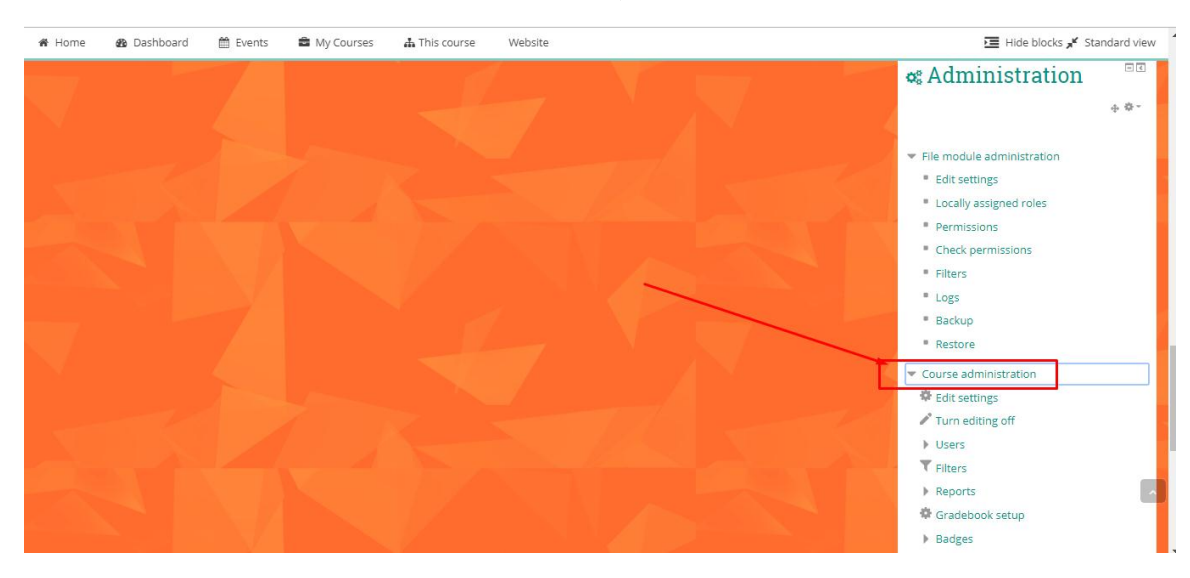

-4 نضغط على Administration Course ومن ثم users وبعد ذلك Methods Enrollment

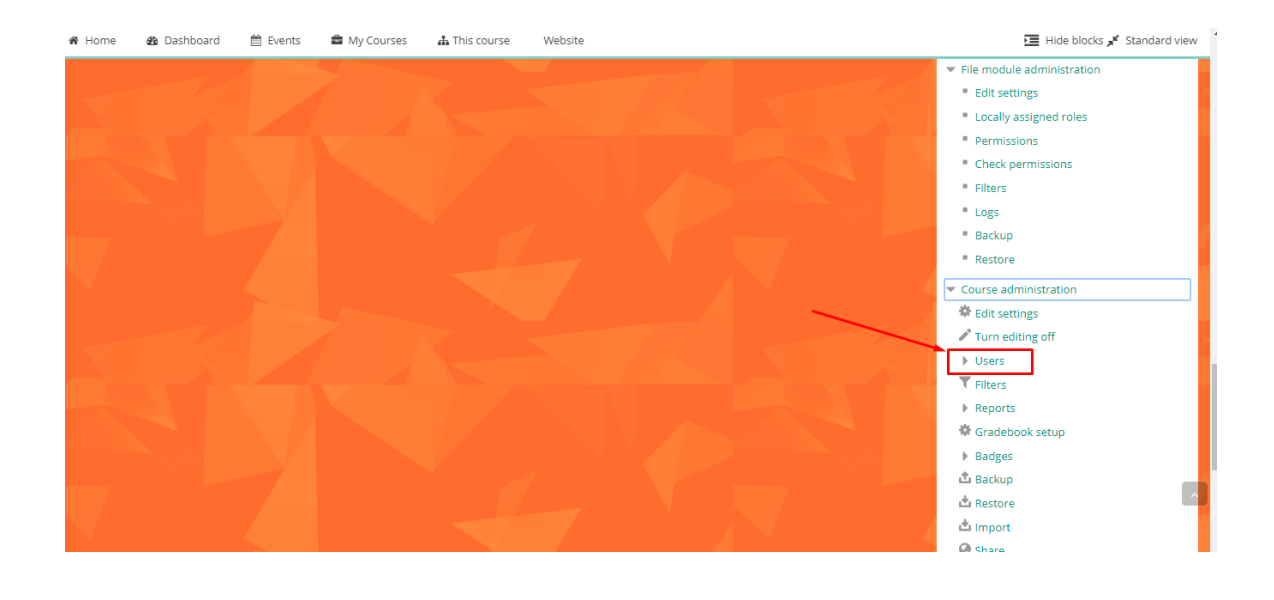

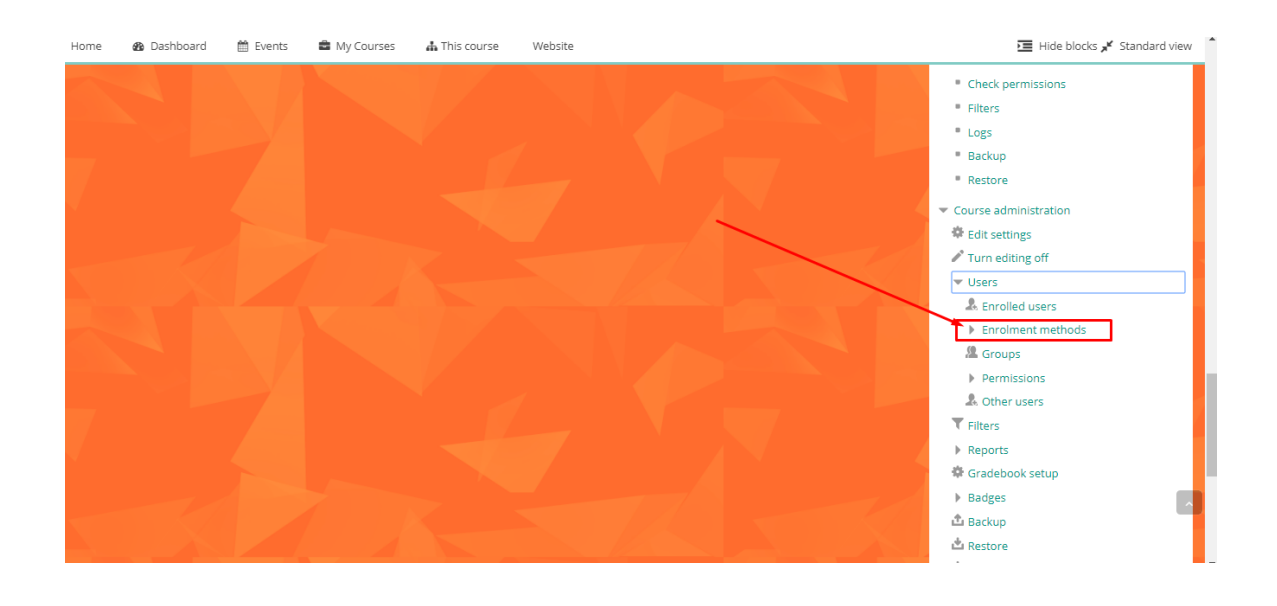

ولجعل المحاضرة متاحة امام جميع الطلبة حتى بدون ان يكون للطالب يوزر نيم وباسورد خاص به نضغط على عالمة العين كما في الصورة ادناه

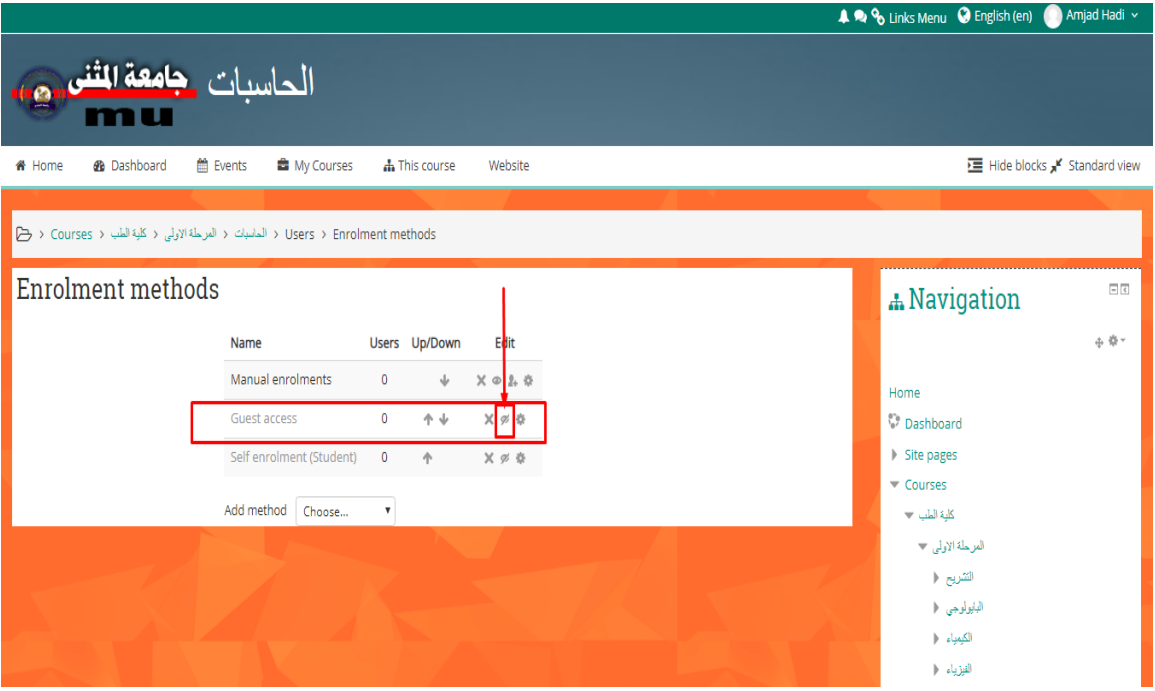